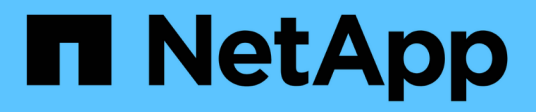

### 监控和报告 SnapCenter Plug-in for VMware vSphere 5.0

NetApp July 18, 2024

This PDF was generated from https://docs.netapp.com/zh-cn/sc-plugin-vmware-vsphere-50/scpivs44\_view\_status\_information.html on July 18, 2024. Always check docs.netapp.com for the latest.

# 目录

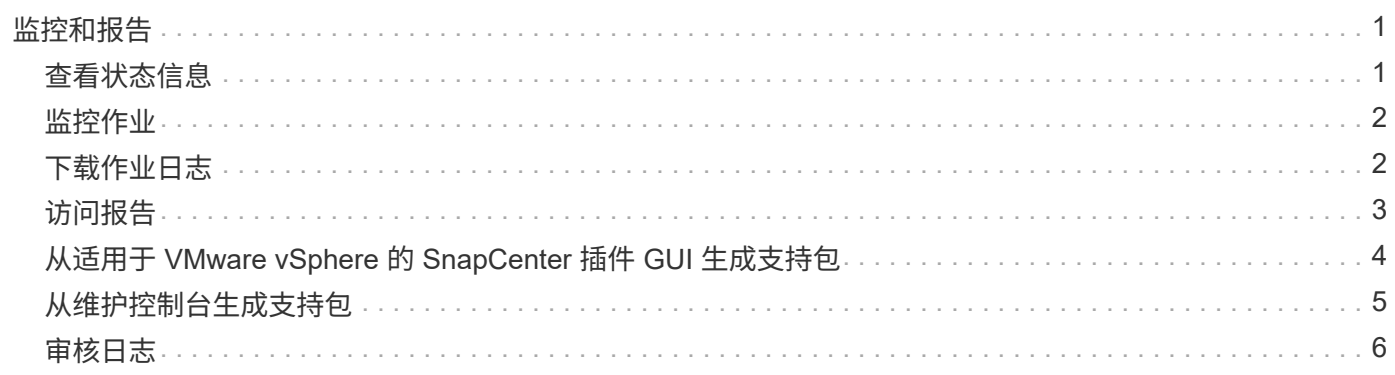

# <span id="page-2-0"></span>监控和报告

# <span id="page-2-1"></span>查看状态信息

您可以在vSphere客户端信息板上查看状态信息。状态信息每小时更新一次。

步骤

- 1. 在vSphere客户端的左侧导航器窗格中、单击\*信息板\*、选择一个vCenter Server、然后单击信息板窗格中 的\*状态\*选项卡。
- 2. 查看概述状态信息或单击链接以查看更多详细信息,如下表所示。

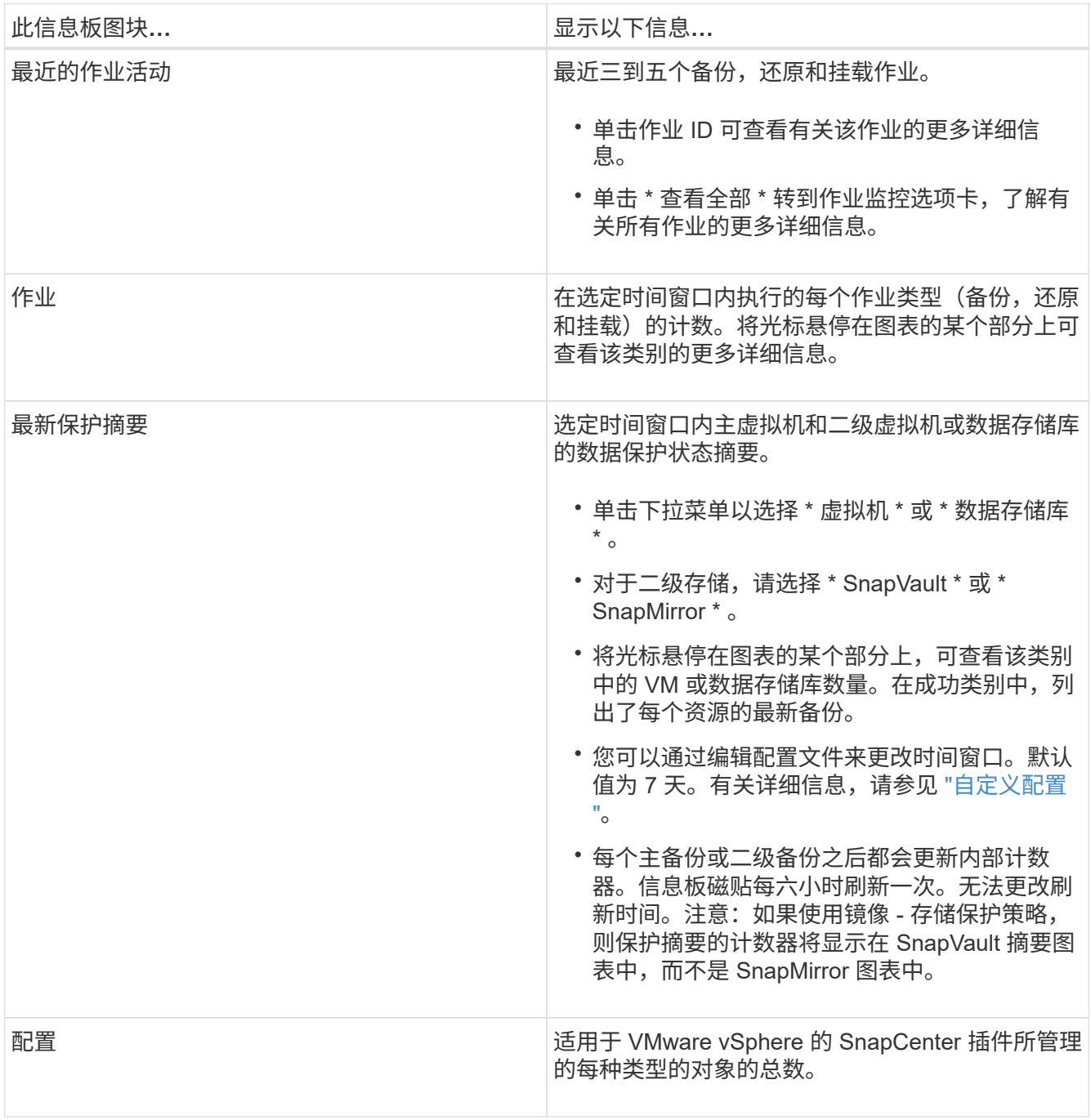

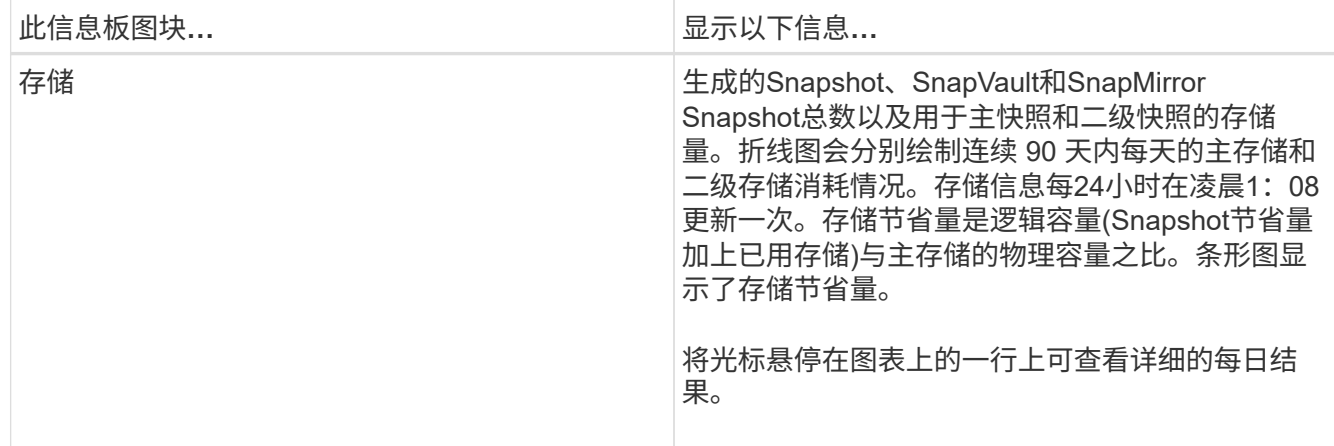

### <span id="page-3-0"></span>监控作业

使用VMware vSphere客户端执行任何数据保护操作后、您可以从信息板中的作业监控选 项卡监控作业状态并查看作业详细信息。

步骤

- 1. 在vSphere客户端的左侧导航器窗格中、单击\*信息板\*。如果在链接模式下配置了两个或更多vCenter、请选 择一个vCenter Server、然后单击信息板窗格中的\*作业监控器\*选项卡。作业监控选项卡可列出每个作业及 其状态,开始时间和结束时间。如果作业名称较长,则可能需要向右滚动以查看开始和结束时间。显示内容 每 30 秒刷新一次。
	- 选择工具栏中的刷新图标可按需刷新显示内容。
	- 选择筛选器图标以选择要显示的作业的时间范围、类型、标记和状态。此筛选器区分大小写。
	- 在作业详细信息窗口中选择刷新图标、以在作业运行时刷新显示内容。

如果信息板未显示作业信息,请参见 ["](https://kb.netapp.com/Advice_and_Troubleshooting/Data_Protection_and_Security/SnapCenter/SnapCenter_vSphere_web_client_dashboard_does_not_display_jobs)[知识](https://kb.netapp.com/Advice_and_Troubleshooting/Data_Protection_and_Security/SnapCenter/SnapCenter_vSphere_web_client_dashboard_does_not_display_jobs)[库文](https://kb.netapp.com/Advice_and_Troubleshooting/Data_Protection_and_Security/SnapCenter/SnapCenter_vSphere_web_client_dashboard_does_not_display_jobs)[章](https://kb.netapp.com/Advice_and_Troubleshooting/Data_Protection_and_Security/SnapCenter/SnapCenter_vSphere_web_client_dashboard_does_not_display_jobs)[:](https://kb.netapp.com/Advice_and_Troubleshooting/Data_Protection_and_Security/SnapCenter/SnapCenter_vSphere_web_client_dashboard_does_not_display_jobs)[SnapCenter vSphere](https://kb.netapp.com/Advice_and_Troubleshooting/Data_Protection_and_Security/SnapCenter/SnapCenter_vSphere_web_client_dashboard_does_not_display_jobs)[客户端信息板不显示作业](https://kb.netapp.com/Advice_and_Troubleshooting/Data_Protection_and_Security/SnapCenter/SnapCenter_vSphere_web_client_dashboard_does_not_display_jobs)["](https://kb.netapp.com/Advice_and_Troubleshooting/Data_Protection_and_Security/SnapCenter/SnapCenter_vSphere_web_client_dashboard_does_not_display_jobs)。

# <span id="page-3-1"></span>下载作业日志

您可以从SnapCenter VMware vSphere客户端的信息板上的作业监控选项卡下载作业日 志。

如果在使用VMware vSphere客户端时遇到意外行为、您可以使用日志文件确定发生原因 并解决问题。

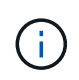

保留作业日志的默认值为 30 天;保留作业的默认值为 90 天。早于所配置保留时间的作业日志和 作业每六小时清除一次。您可以使用配置 jobs/cleanup REST API修改作业和作业日志的保留 时间。您不能修改清除计划。

步骤

- 1. 在vSphere客户端的左侧导航器窗格中、单击\*信息板\*、选择一个vCenter Server、然后单击信息板窗格中 的\*作业监控器\*选项卡。
- 2. 在作业监视器标题栏中选择下载图标。

您可能需要向右滚动才能看到图标。

您也可以双击作业以访问作业详细信息窗口,然后单击 \* 下载作业日志 \* 。

#### 结果

作业日志位于部署了 SnapCenter VMware 插件的 Linux VM 主机上。默认作业日志位置为 /var/log/netapp。

如果您尝试下载作业日志,但错误消息中名为的日志文件已被删除,则可能会遇到以下错误: HTTP ERROR 500 Problem accessing /export-scv-logs。要更正此错误,请检查错误消息中命名的文件的文件访问 状态和权限,并更正访问问题。

### <span id="page-4-0"></span>访问报告

您可以从信息板请求一个或多个作业的报告。

报告选项卡包含有关在信息板的作业页面上选择的作业的信息。如果未选择任何作业,则 " 报告 " 选项卡为空。

步骤

- 1. 在vSphere客户端的左侧导航器窗格中、单击\*信息板\*、选择一个vCenter Server、然后单击\*报告\*选项卡。
- 2. 对于备份报告,您可以执行以下操作:
	- a. 修改报告

选择筛选器图标以修改要包含在报告中的时间范围、作业状态类型、资源组和策略。

b. 生成详细报告

双击任何作业以生成该作业的详细报告。

3. 可选:在报告选项卡上,单击 \* 下载 \* 并选择格式( HTML 或 CSV )。

您也可以单击下载图标以下载插件日志。

### 来自**VMware vSphere**客户端的报告类型

适用于SnapCenter 的VMware vSphere客户端提供了可自定义的报告选项、可为您提供有关数据保护作业和插 件资源状态的详细信息。您只能为主保护生成报告。

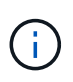

备份计划在部署SnapCenter VMware插件的时区执行。 vCenter按vCenter所在时区报告数据。因 此、如果SnapCenter VMware插件和vCenter位于不同时区、则VMware vSphere客户端信息板中 的数据可能与报告中的数据不同。

只有在执行迁移后备份后,信息板才会显示有关已迁移备份的信息。

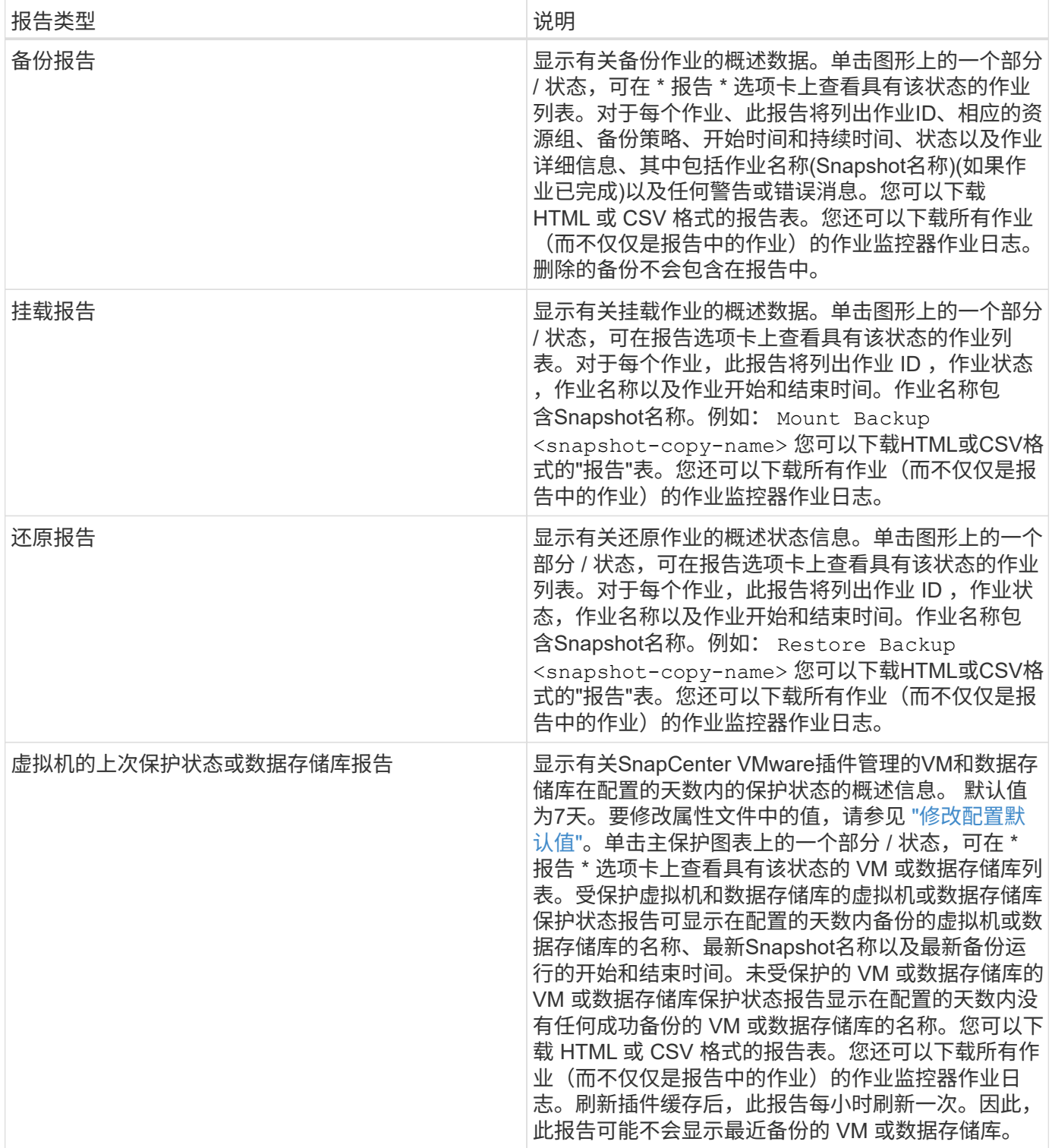

### <span id="page-5-0"></span>从适用于 **VMware vSphere** 的 **SnapCenter** 插件 **GUI** 生成支持 包

### 开始之前

要登录到适用于 VMware vSphere 的 SnapCenter 插件管理 GUI ,您必须知道 IP 地址和 登录凭据。您还必须记下从维护控制台生成的MFA令牌。

- 部署 SnapCenter VMware 插件时会显示此 IP 地址。
- 使用在部署 SnapCenter VMware 插件期间提供的或稍后修改的登录凭据。
- 使用维护控制台的系统配置选项生成6位MFA令牌。

#### 步骤

1. 登录到适用于 VMware vSphere 的 SnapCenter 插件图形用户界面。

使用格式 https://<OVA-IP-address>:8080。

2. 单击顶部工具栏中的设置图标。

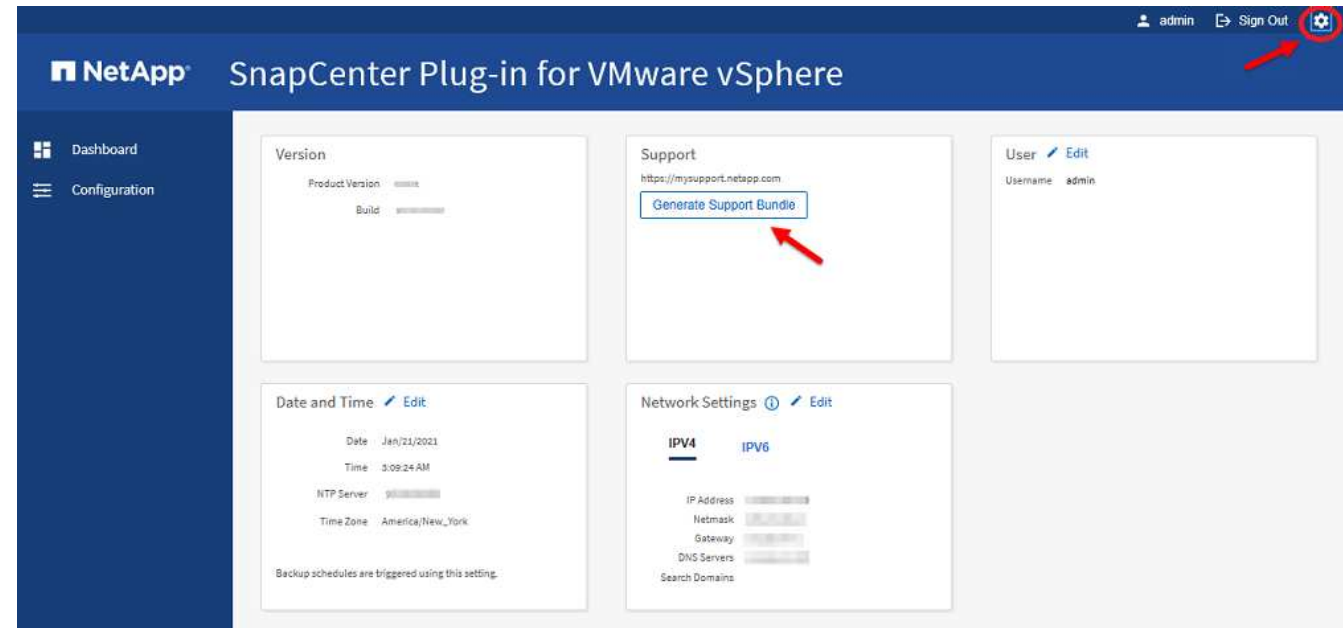

- 3. 在 \* 设置 \* 页面的 \* 支持 \* 部分中,单击 \* 生成支持 \* 包。
- 4. 生成支持包后,单击提供的链接将此包下载到 NetApp 。

## <span id="page-6-0"></span>从维护控制台生成支持包

步骤

- 1. 从VMware vSphere客户端中、选择SnapCenter VMware插件所在的虚拟机。
- 2. 右键单击虚拟机、然后在虚拟设备的\*摘要\*选项卡上单击\*启动远程控制台或启动Web Console\*以打开维护 控制台窗口、然后登录。

有关访问和登录维护控制台的信息,请参见 ["](https://docs.netapp.com/zh-cn/sc-plugin-vmware-vsphere-50/scpivs44_access_the_maintenance_console.html)[访问维](https://docs.netapp.com/zh-cn/sc-plugin-vmware-vsphere-50/scpivs44_access_the_maintenance_console.html)[护控制](https://docs.netapp.com/zh-cn/sc-plugin-vmware-vsphere-50/scpivs44_access_the_maintenance_console.html)[台](https://docs.netapp.com/zh-cn/sc-plugin-vmware-vsphere-50/scpivs44_access_the_maintenance_console.html)["](https://docs.netapp.com/zh-cn/sc-plugin-vmware-vsphere-50/scpivs44_access_the_maintenance_console.html)。

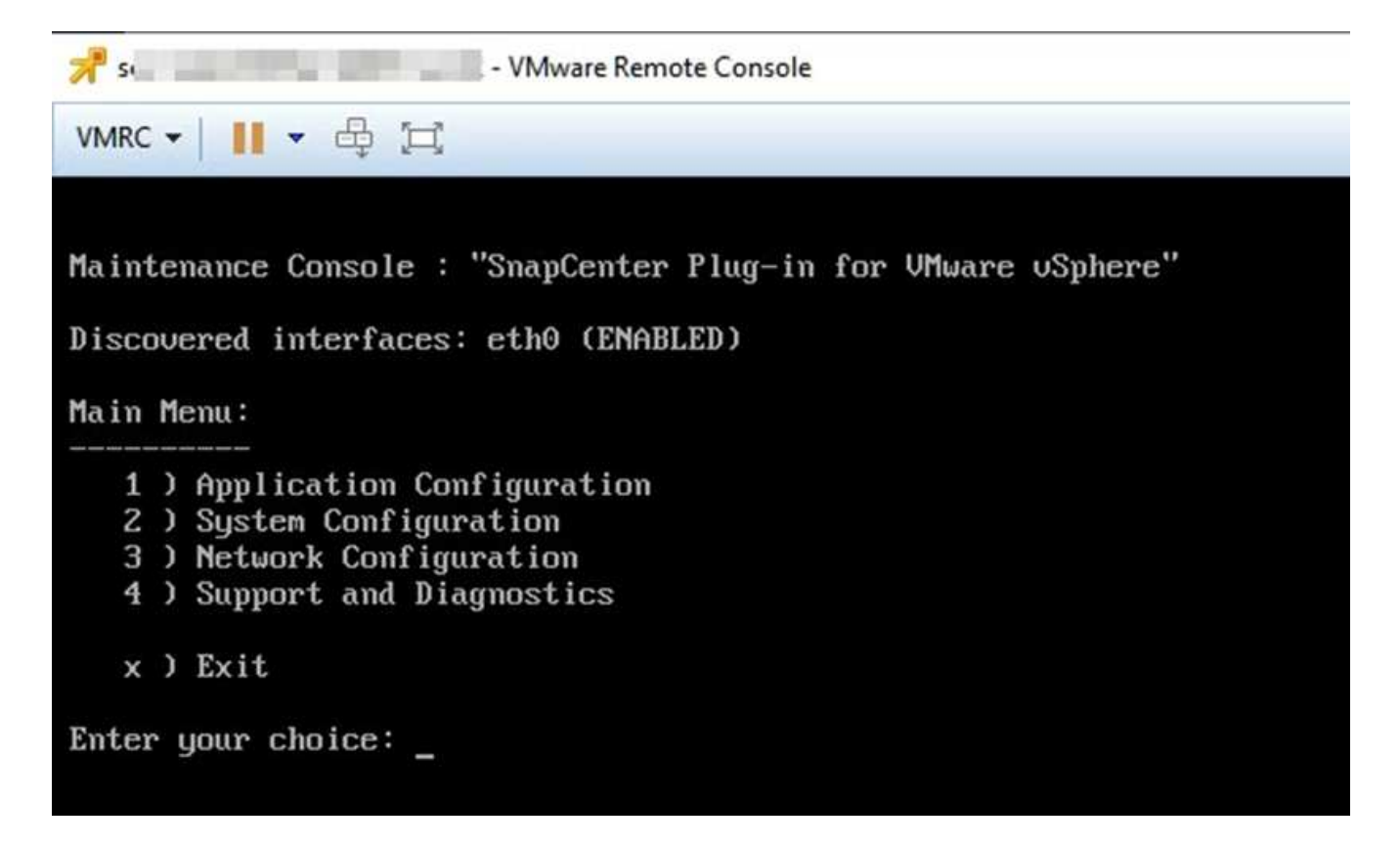

3. 在主菜单中输入选项 \*4 )支持和诊断 \* 。

4. 在 Support and Diagnostics Menu 中,输入选项 \* ) Generate support bundle\* 。

要访问支持包,请在 "Support and Diagnostics Menu" (支持和诊断菜单)中输入选项 \*2 )访问诊断 Shell \* 。 在控制台中,导航至 /support/support/<bundle\_name>.tar.gz。

### <span id="page-7-0"></span>审核日志

审核日志是按时间顺序排列的事件集合、它会写入设备中的文件。审核日志文件在位置生 成 /var/log/netapp/audit 、文件名遵循以下命名约定之一:

- audit.log: 正在使用的活动审核日志文件。
- 审核-%d{yyyy-mm-dd-hH-mm-ss}.log.gz:已回滚审核日志文件。文件名中的日期和时间表示文件的创建 时间、例如:audit-20222-12-15-16-28-01.log.gz。

在SCV插件用户界面中、您可以从\*信息板\*>\*设置\*>\*审核日志\*选项卡查看和导出审核日志详细信息。您可以在 审核日志中查看操作审核。审核日志随支持包一起下载。

如果配置了电子邮件设置、则在审核日志完整性验证失败时、SCV会发送电子邮件通知。如果其中一个文件被篡 改或删除、则可能会发生审核日志完整性验证失败。

审核文件的默认配置为:

- 正在使用的审核日志文件最多可增长到10 MB
- 最多保留10个审核日志文件

### 系统会定期验证已回滚的审核日志的完整性。SCV提供了REST API来查看日志并验证其完整性。内置计划将 触发并分配以下完整性状态之一。

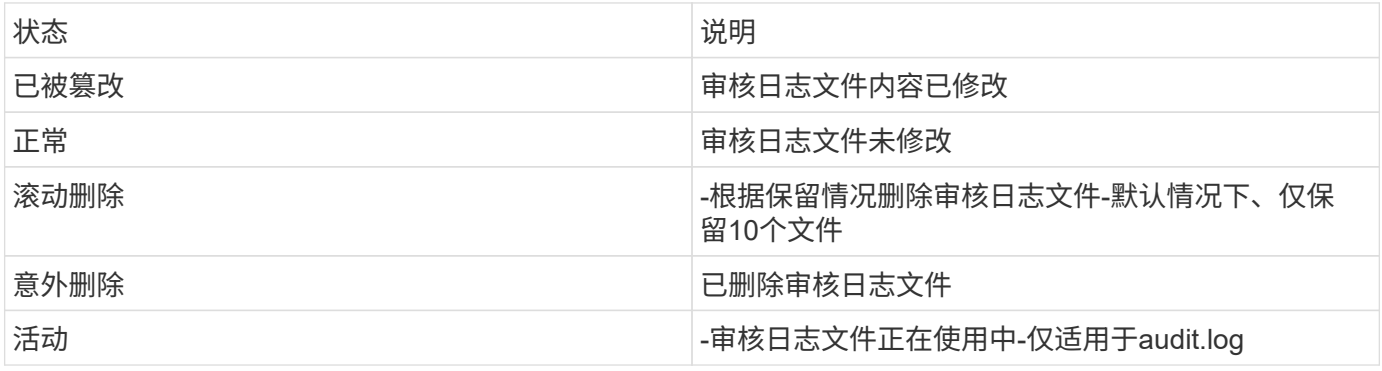

#### 事件分为三大类:

- 数据保护事件
- 维护控制台事件
- 管理控制台事件

### 数据保护事件

#### SCV中的资源包括:

- 存储系统
- Resource Group
- 策略
- 备份
- 订阅
- 帐户

#### 下表列出了可对每个资源执行的操作:

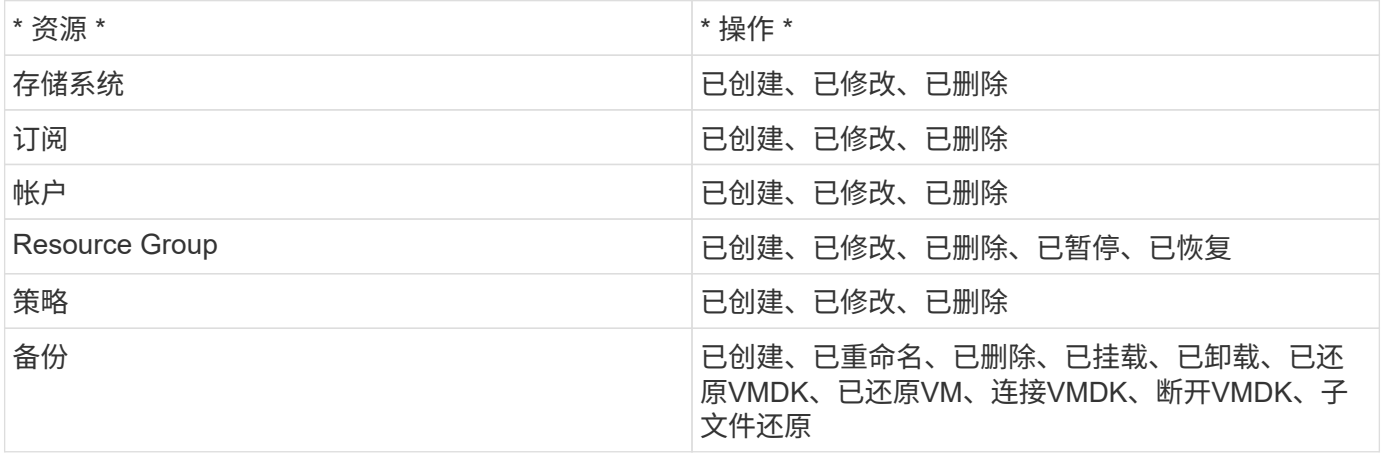

### 维护控制台事件

系统将审核维护控制台中的管理操作。可用的维护控制台选项包括:

- 1. 启动/停止服务
- 2. 更改用户名和密码
- 3. 更改MySQL密码
- 4. 配置MySQL备份
- 5. 还原MySQL备份
- 6. 更改 "maint" 用户密码
- 7. 更改时区
- 8. 更改NTP服务器
- 9. 禁用SSH访问
- 10. 增加Jail磁盘大小
- 11. 升级
- 12. 安装VMware Tools (我们正在努力将其替换为open-VM工具)
- 13. 更改 IP 地址设置
- 14. 更改域名搜索设置
- 15. 更改静态路由
- 16. 访问诊断 Shell
- 17. 启用远程诊断访问

管理控制台事件

将审核管理控制台UI中的以下操作:

- 设置
	- 更改管理员凭据
	- 更改时区
	- 更改NTP服务器
	- 更改IPv4/IPv6设置
- 配置
	- 更改vCenter凭据
	- 插件启用/禁用

### 配置系统日志服务器

审核日志存储在设备中、并定期验证其完整性。通过事件转发、您可以从源计算机或转发计算机获取事件、并将 其存储在中央计算机(即系统日志服务器)中。数据在源和目标之间的传输过程中进行加密。

开始之前

您必须具有管理员权限。

关于此任务

此任务可帮助您配置系统日志服务器。

步骤

- 1. 登录到适用于VMware vSphere的SnapCenter插件。
- 2. 在左侧导航窗格中,选择\*Settings\*>\*Audit Logs\*>\*Settings\*。
- 3. 在\*Audit Log Settings\*窗格中,选择\*Send audit logs to Syslog server\*
- 4. 输入以下详细信息:
	- 系统日志服务器IP
	- 系统日志服务器端口
	- RFC格式
	- 系统日志服务器证书
- 5. 单击\*保存\*以保存系统日志服务器设置。

### 更改审核日志设置

您可以更改日志设置的默认配置。

开始之前 您必须具有管理员权限。

关于此任务 此任务可帮助您更改默认审核日志设置。

### 步骤

- 1. 登录到适用于VMware vSphere的SnapCenter插件。
- 2. 在左侧导航窗格中,选择\*Settings\*>\*Audit Logs\*>\*Settings\*。
- 3. 在\*Audit Log Settings\*(审核日志设置\*)窗格中,输入审核日志文件的最大数量和审核日志文件大小限制。

#### 版权信息

版权所有 © 2024 NetApp, Inc.。保留所有权利。中国印刷。未经版权所有者事先书面许可,本文档中受版权保 护的任何部分不得以任何形式或通过任何手段(图片、电子或机械方式,包括影印、录音、录像或存储在电子检 索系统中)进行复制。

从受版权保护的 NetApp 资料派生的软件受以下许可和免责声明的约束:

本软件由 NetApp 按"原样"提供,不含任何明示或暗示担保,包括但不限于适销性以及针对特定用途的适用性的 隐含担保,特此声明不承担任何责任。在任何情况下,对于因使用本软件而以任何方式造成的任何直接性、间接 性、偶然性、特殊性、惩罚性或后果性损失(包括但不限于购买替代商品或服务;使用、数据或利润方面的损失 ;或者业务中断),无论原因如何以及基于何种责任理论,无论出于合同、严格责任或侵权行为(包括疏忽或其 他行为),NetApp 均不承担责任,即使已被告知存在上述损失的可能性。

NetApp 保留在不另行通知的情况下随时对本文档所述的任何产品进行更改的权利。除非 NetApp 以书面形式明 确同意,否则 NetApp 不承担因使用本文档所述产品而产生的任何责任或义务。使用或购买本产品不表示获得 NetApp 的任何专利权、商标权或任何其他知识产权许可。

本手册中描述的产品可能受一项或多项美国专利、外国专利或正在申请的专利的保护。

有限权利说明:政府使用、复制或公开本文档受 DFARS 252.227-7013(2014 年 2 月)和 FAR 52.227-19 (2007 年 12 月)中"技术数据权利 — 非商用"条款第 (b)(3) 条规定的限制条件的约束。

本文档中所含数据与商业产品和/或商业服务(定义见 FAR 2.101)相关,属于 NetApp, Inc. 的专有信息。根据 本协议提供的所有 NetApp 技术数据和计算机软件具有商业性质,并完全由私人出资开发。 美国政府对这些数 据的使用权具有非排他性、全球性、受限且不可撤销的许可,该许可既不可转让,也不可再许可,但仅限在与交 付数据所依据的美国政府合同有关且受合同支持的情况下使用。除本文档规定的情形外,未经 NetApp, Inc. 事先 书面批准,不得使用、披露、复制、修改、操作或显示这些数据。美国政府对国防部的授权仅限于 DFARS 的第 252.227-7015(b)(2014 年 2 月)条款中明确的权利。

商标信息

NetApp、NetApp 标识和 <http://www.netapp.com/TM> 上所列的商标是 NetApp, Inc. 的商标。其他公司和产品名 称可能是其各自所有者的商标。